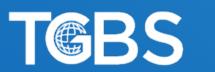

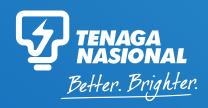

# **e-INVOICE**INFOPACK

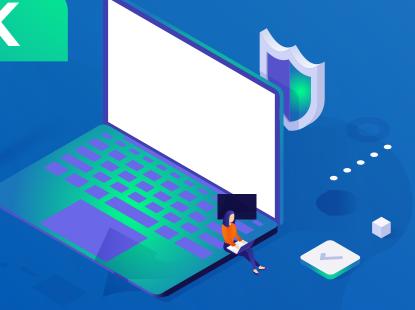

Assalamualaikum w.b.t. and Good Day,

As we moved into 2022, we could see the technology empowerment in our organization towards Reimagining TNB and Sustainability Pathway 2050. Technology certainly plays an important role in our organization by helping us to improve service quality for our customers.

On that note, I would like to take this opportunity to congratulate the Procurement Services community for taking up the challenge and successfully implementing e-invoice for all Purchase Order issued.

InsyaAllah with this info pack, it would certainly give value added to our customers and improve customer experience afterward. May all the efforts be rewarded by Allah SWT and TGBS 'To be preferred shared services provider and value creation partner to TNB Group, Subsidiaries and externally'. Wabillahi taufiq wal hidayah wassalamualaikum wa rahmatullahi wabarakatuh.

One Dream, One Spirit, One Goal!

Ahmad Hushairi Ibrahim
Chief Global Business Solutions (TGBS)

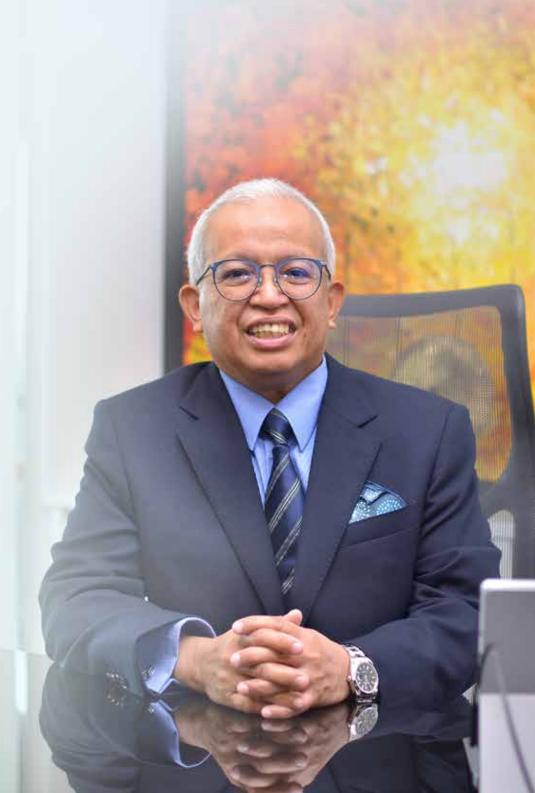

# **C-INVOICE**INFOPACK

TNB has fully implemented e-invoice for all e-purchased orders (e-POs) issued by TNB. This implementation is in line with TNB's initiatives towards empowering the use of digital technology as well as supporting the Environment, Social & Governance (ESG) agenda.

This application can be accessed by all divisions of TNB, including subsidiaries that has onboarded TGBS services for P2P (PO to Pay).

This e-invoice application can be accessed through the Supplier Self Service (SUS) Portal anytime and anywhere to check the status of the purchase order up to the payment status.

### **E-INVOICE**

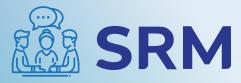

Supplier Relationship Management (Increased Visibility Across PO to Payment)

**Login to SRM Portal** 

https://srm.tnb.com.my/irj/portal

Key in User ID & Password and click

LOG ON

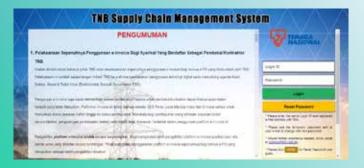

To view online DEMO (version 1), please visit:

https://www.tnb.com.my/doing-business-with-tnb/srm/user-guide#e-invoice

TGBS Helpdesk: 03-8929 9595

Email support: ssdproc@tnb.com.my

### SUPPLIER DETAILS TO VIEW DATE

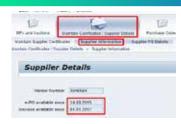

- Purchase order created after e-invoice available, proceed using e-invoice platform.
- Purchase order before e-invoice available date, proceed with manual, SE/SA by TNB Initiator and submit hardcopy invoice to finance department for payment process.

### E-PO NOTIFICATION AND ACKNOWLEDGEMENT

- 1. Vendor will receive e-PO via email
- 2. Log in to Supplier Self Service (SUS) Portal using ID and Password
- Click on tab Purchase Orders to display the list of e-PO
- Click on Document Number for the e-PO number as stated in the email received.
- Display Purchase Order screen will be displayed. Review the item list before proceed with the next step
- Click on button Confirm PO to proceed with confirmation Process. PO confirmation / acknowledgment screen will be displayed

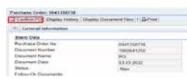

- 7. Check quantity in Confirm Quantity column
- 8. Click on button Confirm All Item
- Make sure e-PO status has changed to confirmed.
- 10. Click on button Send
- To send confirmation of the e-PO to TNB. To ensure e-PO status changed from (New) to (Confirmed)

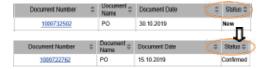

### PO SERVICES: INITIATE SERVICE ENTRY

- Click on tab Purchase Order to display list of the e-PO
- Click on Document Number for the e-PO number which service has been performed.
- 3. Display Purchase Order screen displayed.
- 4. Click on button **Create/Initiate SE** Service Entry (SE) creation/initiate Screen display

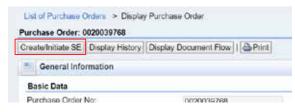

5. Fill in the required fields or make changes on any field if necessary in **Basic Data** section.

### **Basic Data**

- Confirmation: running number (by system)
- Document Name: supplier may enter simplified description of the services
- Document Date: Date of the confirmation created (system default)
- Purchase Order No: PO number (system default)
- Status: status of confirmation Service Entry (system default)
- Service Agent Name: Name of the supplier's agent or representative
- Service Location: location of the service/job executed

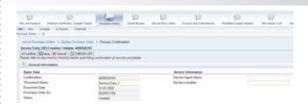

Select each line of services or all services depending on the **Service Entry**.

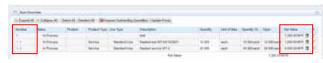

- 7. Attach/upload any related documents (i.e. Laporan Kerja Siap (LKS), etc).
- Click on **Browse** button > Select related document > Click on **Upload** button
- Click on Add Attachment button to upload another documents

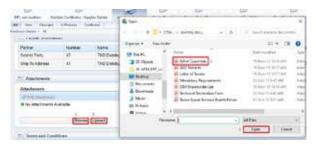

 Read & agree to the TNB SCMS Service Entry Terms & Conditions (T&C). Tick the checkbox for the declaration.

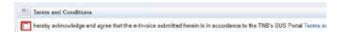

 Document Flow screen displayed. Make sure status changed to Completion Reported. Shows that Service Entry successfully transferred to TNB for further action (Service Acceptance)

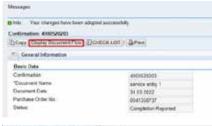

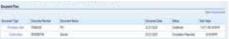

### PO MATERIAL: VIEW ACCEPT GR

 Click on - Document Number for the e-PO number which delivery has been made

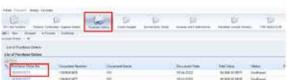

Display Purchase Order screen displayed by click on button - Display Document Flow.

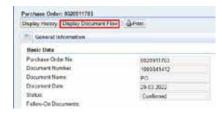

3. Good receipt screen displayed

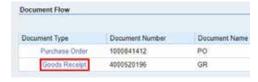

 Click on Accept button that Goods Receipt has been accepted by supplier.

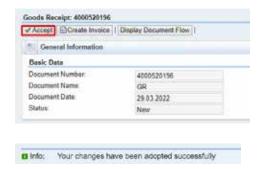

GR status changed from (New) to (Document Read).

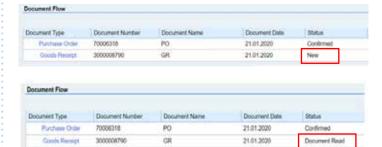

### **CREATE E-INVOICE**

 Click on - Document Number for the e-PO number which delivery has been made

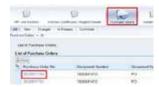

- 2. **Display Purchase Order** screen displayed.
- Click on button Display Document Flow.
- Click on Good Receipt
- Click on Accepted by customer

(If **Service Entry** has been verified and approved, status changed from **Completion Reported** to **Accepted by Customer**)

If a Supplier has not updated Sales or Service tax (SST) registration number with TNB, then the vendor will be treated as Non-Register Supplier for SST and will not be able to select chargeable tax code during e-invoice creation. For update of SST registration number, please refer to this announcement:

https://www.tnb.com.my/assets/files/Notis\_SCMS\_SST\_TNB.pdf

The selection of the SST tax code will be based on the matrix below:

| Vendor registered as<br>Sales Tax supplier | Vendor registered as<br>Service Tax supplier | SST tax code selection                                                               |  |  |
|--------------------------------------------|----------------------------------------------|--------------------------------------------------------------------------------------|--|--|
| Registered                                 | Registered                                   | P1 - Sales Tox 10% P3 - Sales Tox 5% P1 - Service Tox 6% P2 - Non-Taxable / Exempted |  |  |
| Registered                                 | Non-registered                               | P1 = Sales Yax 10%<br>P5 = Sales Yax 5%<br>PZ = Non-Taxable / Exempted               |  |  |
| Non-registered                             | Registered                                   | PT - Service Tax 6%<br>PZ - Non-Taxable / Exempted                                   |  |  |
| Non-registered                             | Non-registered                               | PZ - Non-taxable / Exempted                                                          |  |  |

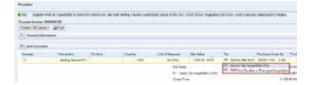

 Click on button — Create invoive to perform e-invoice process

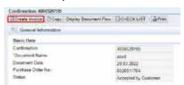

- If Supplier have more than one bank account registered with TNB, preferred bank account can be selected.
- Supplier can select Alternative Payee ONLY IF ADOA exist for this e-PO
- Click on button Send. To submit the e-invoice to TNB.
- Read & agree to the TNB SCMS Service Entry Terms & Conditions (T&C). Tick the checkbox for the declaration.\*

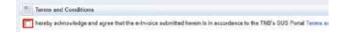

Suppliers will see another reminder message on SST rate/amount and selection of the Bank account.

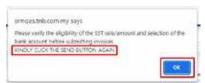

Once all information has been verified, click on the **Send** button again to submit

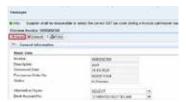

E-invoice has successfully sent to TNB once the status of the invoice changed to **Document Sent**.

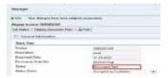

9. Display **Document Flow** 

| Dissiried Type  | SourceChirthe | - Depositions :          | Document Sales | Date                 | Total Votes |
|-----------------|---------------|--------------------------|----------------|----------------------|-------------|
| Publishe Street | 2007702904    | MI                       | phases fe      | Cottrac              | 20110-0010  |
| Earlingin       | 49121460      | SEATHS REPAIR VIOLABLE   | 48 84 3522     | Assigned by Contents | 97 (1999)   |
| deripola        | 3610003000    | DE-KEYS REPORT USE KNYTH | 1294,000       | Document laid        | SECREMO     |

### **RESUBMIT E-INVOICE**

- If submitted elnvoice has been rejected by TNB, Supplier will be notified via Supplier Self Service (SUS) Portal and email notification.
- i) via SUS Portal, click cancellation invoice with "Rejected by Customer" status to see details of the rejected invoice.

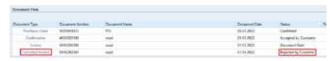

ii) via email notification - Kindly check the details of the rejected e-invoice

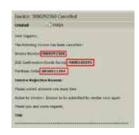

Supplier can print the Cancelled e-invoice by clicking the Print button and download the pdf document.

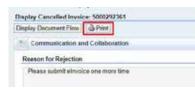

| Cancella              | CONT SILVE  |
|-----------------------|-------------|
| investor Date         | 23.74.2021  |
| Total Purchase Street | 19020911799 |
| Politica Statement    | 1000242100  |
| 8AS colomation        | eccetion to |

 Supplier once again can create an e-invoice the same document which the elnvoice was cancelled earlier. Click create invoice button and repeat step create invoice.

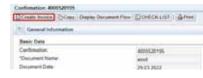

 Under Purchase order document flow, the newly created e-invoice document is updated with status "Document Sent"

| DOORWELL THE . | Element Northw | Discordant Native | Storoet Swi  | - Status               | Stocker      |
|----------------|----------------|-------------------|--------------|------------------------|--------------|
| Forthern Order | 711104/0766    | 60                | 25/86,2521   | , Gardenai             | Appropriate  |
| Eatherston     | HISTORY.       | Sec               | 28-14(21)1   | Acceptably Commiss     | TRA-DESARA   |
| - Constitute   | SHIGHWOOD !!   | Sec               | 87 M 2504    | Stoomer Set            | TEA STREET   |
| Danishdonia    | 11110000       | less              | (0.00.000)   | Reported by Contraries | the objects. |
| Section 1      | 1998/90223     | See               | 27 (44.2024) | (American) Develop     | THE DUNCTION |

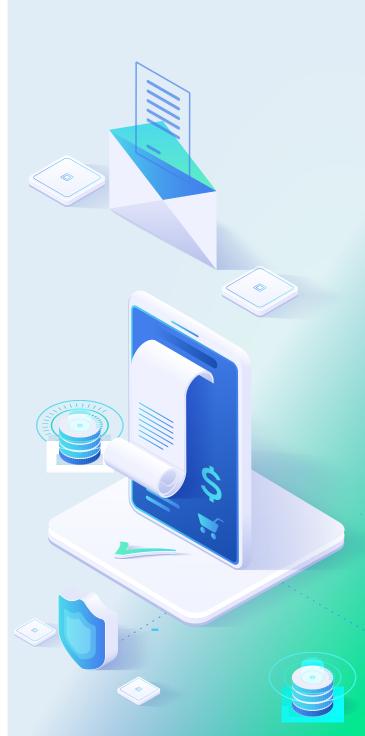

# E-INVOICE PROCESS FLOW

(FOR SERVICES)

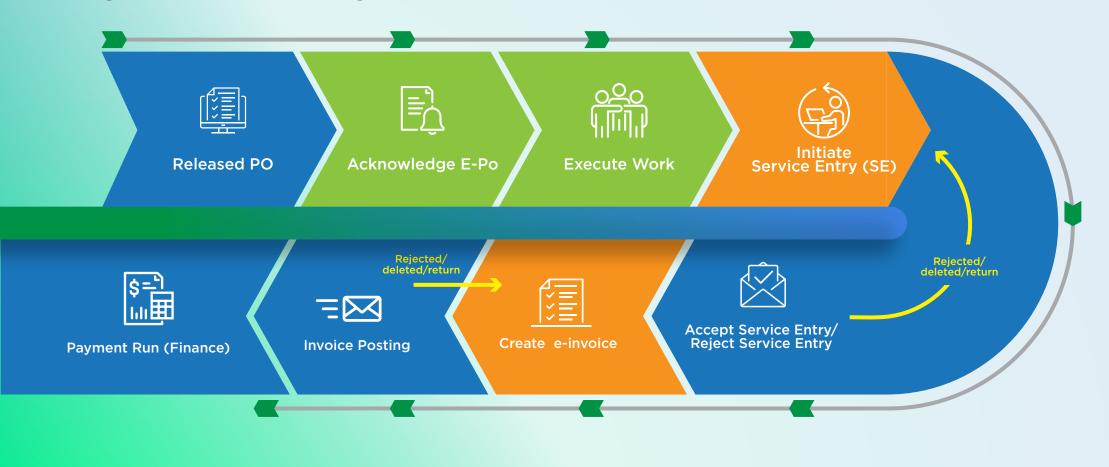

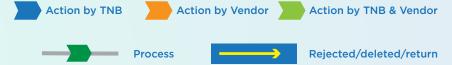

# **E-INVOICE PROCESS FLOW**

(FOR MATERIAL)

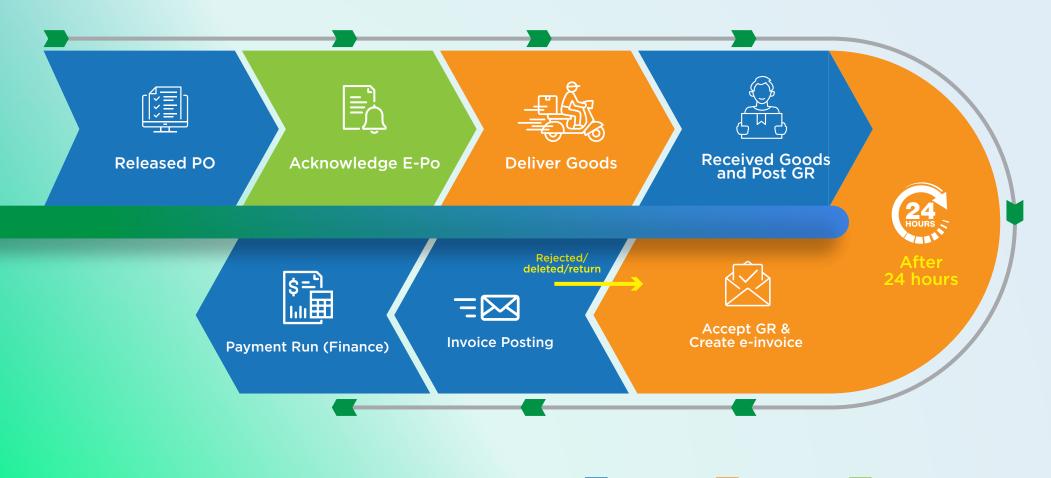

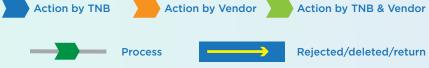

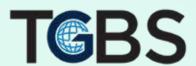

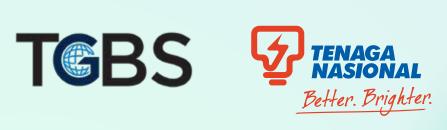

www.tnb.com.my